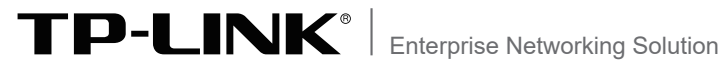

# **安装手册**

# **PoE•AC光电一体VPN路由器**

TL-R6812TP-AC TL-R548GPF-AC

# 声明

Copyright © 2021 普联技术有限公司 版权所有,保留所有权利

未经普联技术有限公司明确书面许可,任何单位或个人不得擅自仿制、复制、誊抄或转译本 手册部分或全部内容,且不得以营利为目的进行任何方式(电子、影印、录制等)的传播。

TP-LINK<sup>®</sup>为普联技术有限公司注册商标。本手册提及的所有商标,由各自所有人拥 有。本手册所提到的产品规格和资讯仅供参考,如有内容更新,恕不另行通知。除非有特殊 约定,本手册仅作为使用指导,所作陈述均不构成任何形式的担保。

除本安装手册外,我们还提供以下文档的电子版本。如需获取最新产品资料,请 登录http://www.tp-link.com.cn。

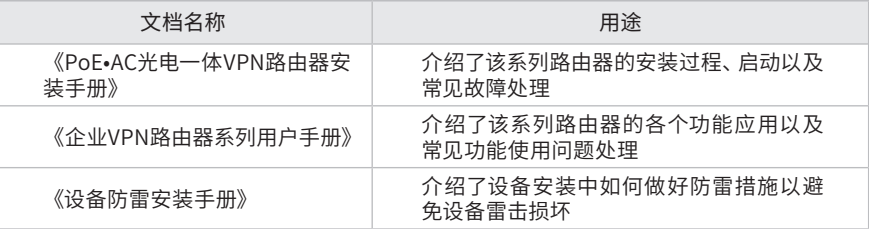

如果通过相关文档的指导仍不能解决问题,请您直接联系TP-LINK技术支持服 务中心,我们将为您提供技术支持服务。

服务热线:400-8863-400

邮箱:fae@tp-link.com.cn

微信公众号:TP-LINK商用网络

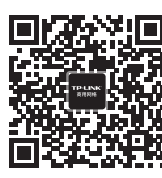

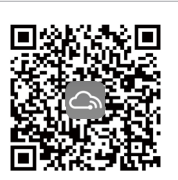

TP-LINK 商用网络 TP-LINK 商云 APP

# 安装手册简介

《PoE•AC光电一体VPN路由器安装手册》主要介绍了PoE•AC光电一体VPN路由 器的硬件特性、安装方法以及在安装过程中应注意事项。

本手册包括以下章节:

第1章:产品介绍。简述路由器的基本功能特性并详细介绍外观信息。

第2章:产品安装。指导路由器的硬件安装方法以及注意事项。

第3章:硬件连接。指导路由器与其他设备之间的连接及注意事项。

第4章:配置指南。介绍快速设置路由器的方法。

第5章:云管理。介绍路由器上云步骤。

附录A:常见故障处理。

附录B:技术参数规格表。

附录C:连接光口补充说明。

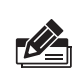

说明:

在安装设备之前及安装设备过程中为避免可能出现的设备损坏及人身伤害,请仔细阅读 本手册相关内容。

本手册适合下列人员阅读: 网络工程师 网络管理人员

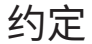

在本手册以下部分,如无特别说明,所提到的路由器是指PoE•AC光电一体VPN路 由器。鉴于PoE•AC光电一体VPN路由器结构相似,在本手册中的产品安装和硬 件连接部分,均以TL-R548GPF-AC为例介绍,具体形态请以实际机型为准。

本手册采用了如下几种醒目标志来表示操作过程中应该注意的地方,这些标志的 意义如下:

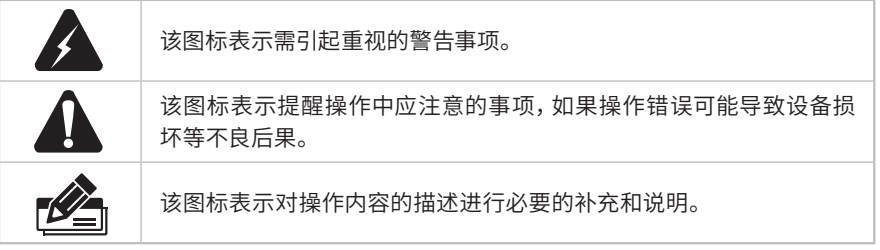

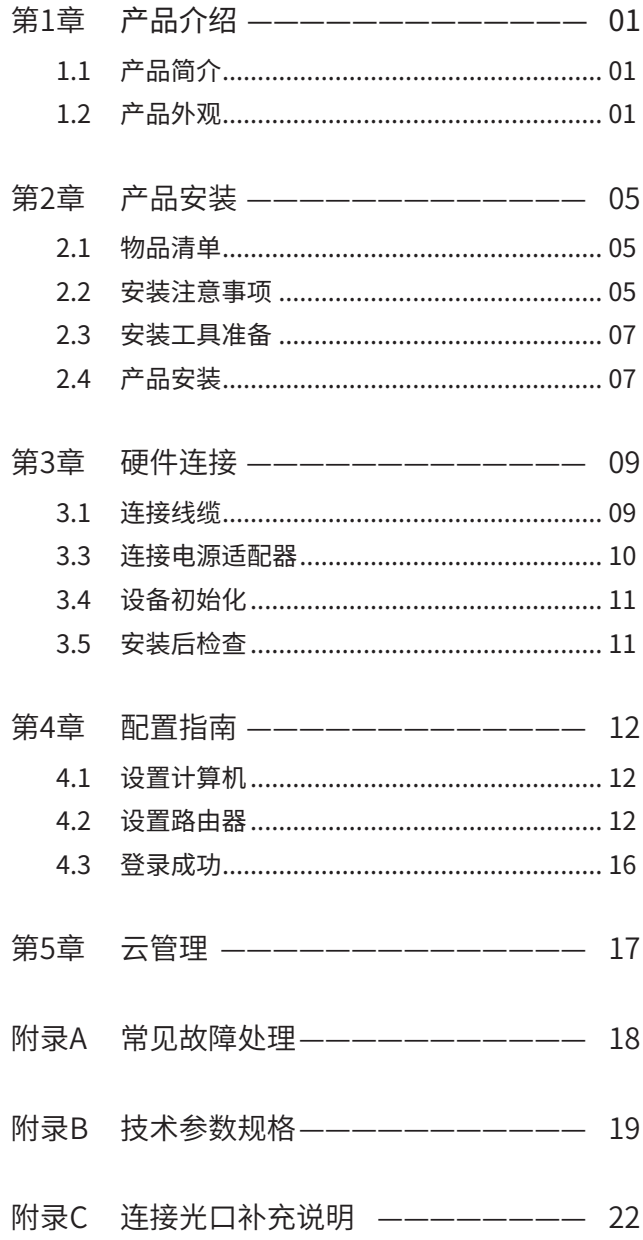

# 第1章 产品介绍

### 1.1 产品简介

TL-R548GPF-AC为TP-LINK全新开发2.5G PoE·AC光电一体VPN路由器系列产品,支持 1个2.5Gbps RJ45口,3个2.5Gbps SFP端口,TL-R6812TP-AC为TP-LINK全新开发万兆 PoE·AC光电一体VPN路由器系列产品,支持8个万兆SFP+端口。

PoE·AC光电一体VPN路由器系列产品内置AC(无线控制器)和 标准PoE(以太网供电) 功能,可统一管理TP-LINK AP产品并为其供电,用户无需额外购置 AC和PoE设备,直接 搭配TP-LINK AP产品即可组建无线网络,管理便捷,性价比高。TL-R548GPF-AC和TL-R6812TP-AC同时还支持Web认证、IPSec/ PPTP/L2TP VPN、上网行为管理、PPPoE服务 器、防火墙、智能带宽控制等丰富的软件功能。

本系列路由器目前具体包含型号如下:

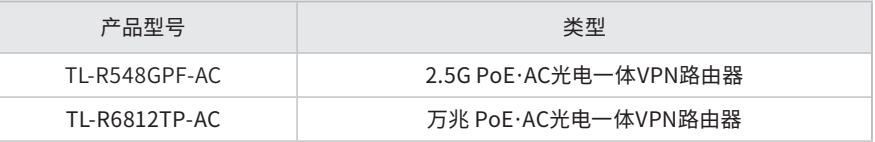

### 1.2 产品外观

### ■ TL-R548GPF-AC

前面板如下图所示:

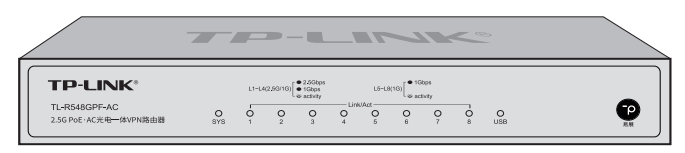

图1-1 TL-R548GPF-AC前面板示意图

### 指示灯含义

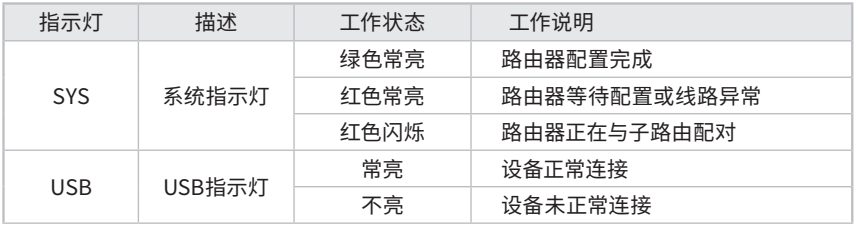

### Link/Act(2.5G/1G) 指示灯(对应端口 1~4)

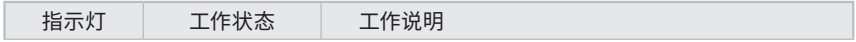

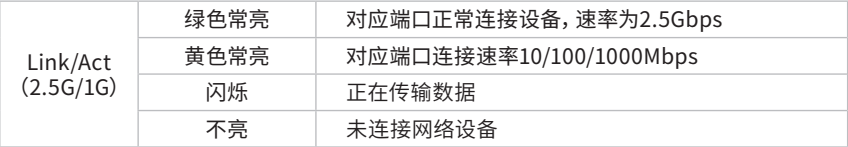

### Link/Act(1G) 指示灯(对应端口 5~8)

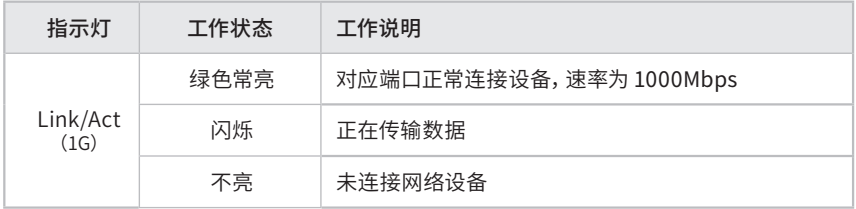

#### 表1-1 指示灯工作状态描述

### 易展"按键

按下"易展"按键可与任意带有TP-LINK"易展"功能的AP或路由器实现"一键互联"。

后面板如下图所示:

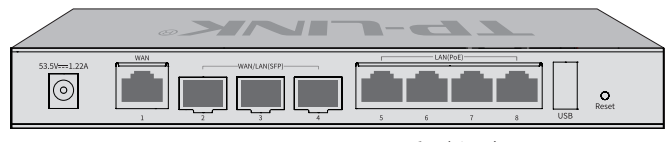

图1-2 TL-R548GPF-AC后面板示意图

#### 接口说明

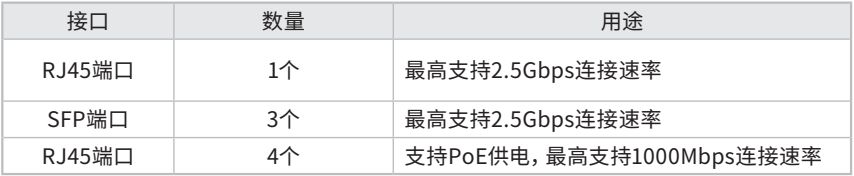

#### USB端口

连接存储设备,用于存储日志等。

#### Reset键

复位键。用于将路由器恢复出厂设置(详情见附录A)。

#### 电源接口

请将电源线插头接到交流电源上。

■ TL-R6812TP-AC

前面板如下图所示:

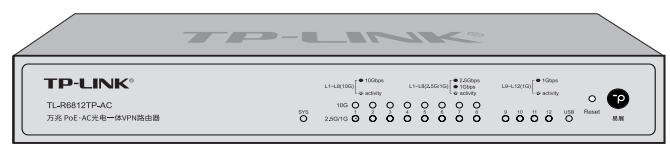

图1-3 TL-R6812TP-AC前面板示意图

### 指示灯含义

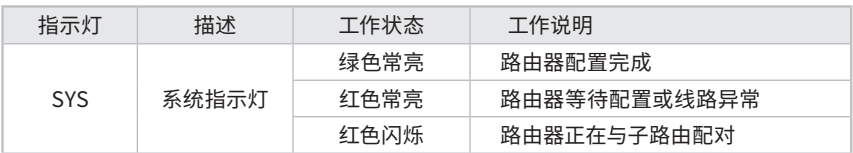

### Link/Act 指示灯 (10G)(对应端口 1~8)

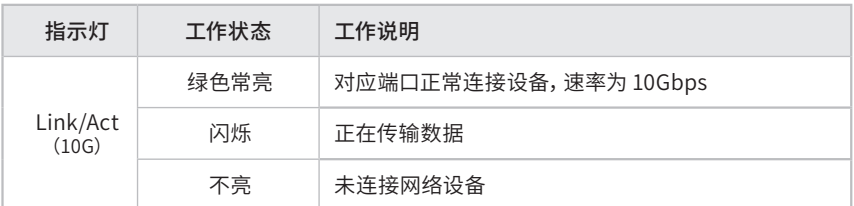

### Link/Act 指示灯 (2.5G/1G)(对应端口 1~8)

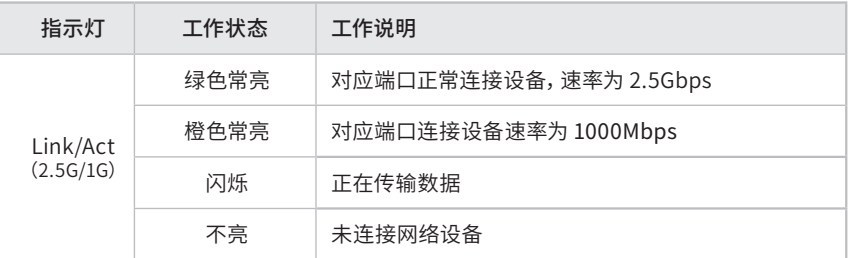

### Link/Act(1G) 指示灯(对应端口 9~12)

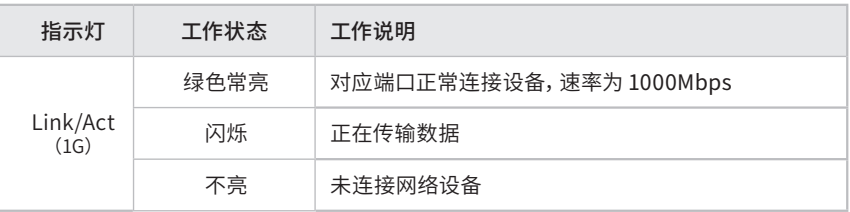

表1-2 指示灯工作状态描述

#### "易展"按键

按下"易展"按键可与任意带有TP-LINK"易展"功能的AP或路由器实现"一键互联"。

后面板如下图所示:

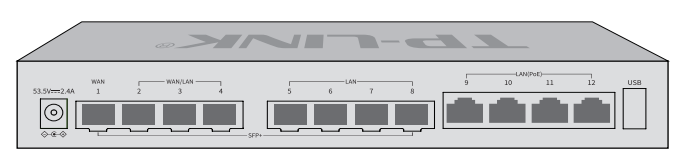

图1-4 TL-R6812TP-AC后面板示意图

#### 接口说明

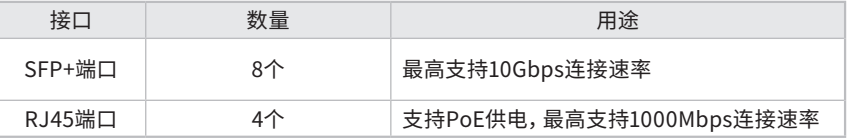

### USB端口

连接存储设备,用于存储日志等。

### Reset键

复位键。用于将路由器恢复出厂设置(详情见附录A)。

#### 电源接口

请将电源线插头接到交流电源上。

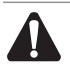

注意: 请将设备安装在电源插座附近,并确保可随时方便地拔掉插头以断电。

# 第2章 产品安装

### 2.1 物品清单

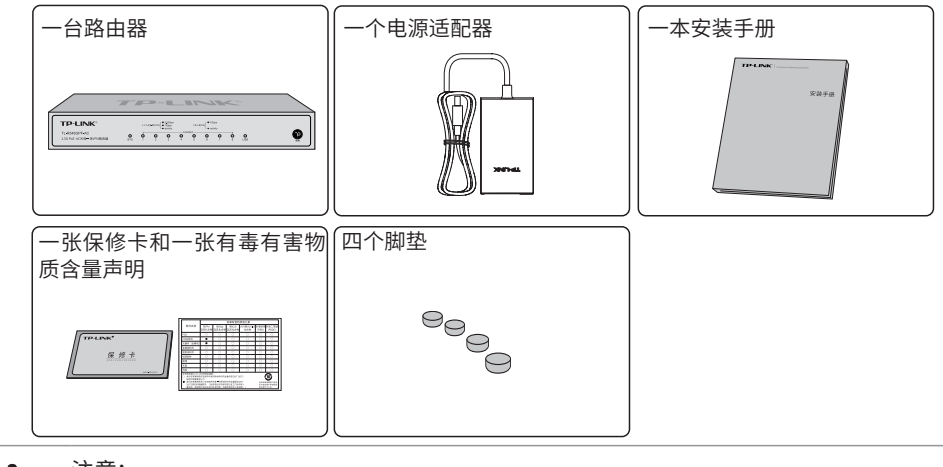

注意:

■如果发现有配件短缺或损坏的情况, 请及时和当地经销商联系。

2.2 安装注意事项

警告:

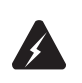

此为A级产品,在生活环境中,该产品可能会造成无线电干扰。在这种情况下,可能需要用 户对干扰采取切实可行的措施。

- 安装安全注意事项
- 安装过程中电源保持关闭状态,同时佩戴防静电手环,并确保防静电手环与皮肤良好接 触, 避免潜在的安全隐患;
- 路由器需在正确的电压下才能正常工作,请确认供电电压与路由器所标示的电压相符;
- 路由器通电前请确认不会引起电源电路超负荷,以免影响路由器正常工作甚至造成不必 要的损坏;
- 为减少受电击的危险,在路由器工作时不要打开外壳,即使在不带电的情况下,也不要自 行打开;
- ■清洁路由器之前,应先将路由器电源插头拔出,请勿用湿润面料擦拭,请勿用液体清洗。
- ■使用过程中,请保持路由器底部朝下水平放置,避免潜在的安全隐患。

■ 安装环境注意事项

温度/湿度

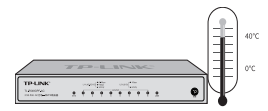

为保证路由器长期稳定工作,延长使用寿命,请维持环境一定的温度和湿度。过高或过低 的环境湿度易引起绝缘材料漏电、变形甚至金属部件锈蚀现象,温度过高会加速绝缘材料 的老化过程,严重影响设备使用寿命。该系列路由器的正常工作和存储温度/湿度如下表 2-1所示:

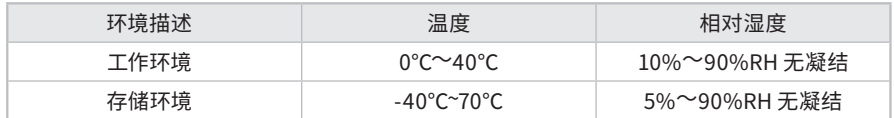

表2-1 路由器正常使用的温度/湿度要求

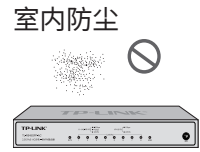

灰尘落在路由器表面会造成静电吸附,使金属接点接触不良。虽然设备本身在防静电方面 做了一定措施,但当静电超过一定强度时,仍会对内部电路板上的电子元器件造成致命的 破坏,为避免静电影响设备正常工作,请注意以下事项:

定期除尘,保持室内空气清洁;

确认设备良好接地,保证静电顺利转移。

电磁干扰

 $\bullet$ 

电磁干扰会以电容耦合、电感耦合、阻抗耦合等等传导方式对设备内部的电容、电感等电 子元器件造成影响,为减少电磁干扰因素造成的不利影响,请注意以下事项:

- 供电系统采取必要抗电网干扰措施;
- 路由器应远离高频大功率、大电流设备,如无线发射台等;
- 必要时采取电磁屏蔽措施。

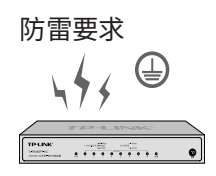

雷击发生时,在瞬间会产生强大电流,放电路径上空气会被瞬间加热至20000摄氏度,瞬 间大电流足以给电子设备造成致命的损害。为达到更好的防雷效果,请注意以下事项:

合理布线,避免内部感应雷;

室外布线时,建议使用信号防雷器。

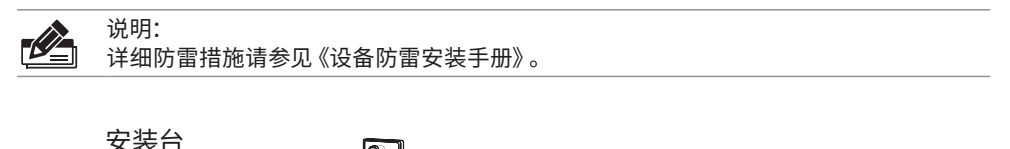

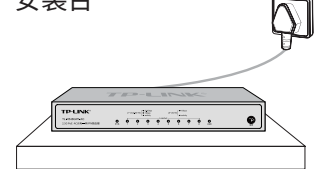

无论路由器安装在机架或其他水平工作台上,请注意以下事项:

- 确认机架或工作台平稳、牢固,且能承受至少2Kg重量;
- 确认机架自身有良好的散热系统,或保持室内通风良好;

确认机架良好接地,电源插座与路由器距离不超过1.2米。

### 2.3 安装工具准备

- ■十字螺丝刀
- 防静电手环

■网线

注意:

### 2.4 产品安装

■ 安装在桌面上

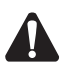

路由器机壳周围预留5~10cm空隙,确保散热和空气流通,路由器表面避免摆放其他重 物。

该系列路由器可放置在平稳的桌面上。此种安装方式操作比较简单,具体安装步骤如下: 1. 将路由器的底部朝上放置于足够大且稳定的桌面上;

2. 逐个揭去4个脚垫的胶面保护纸,分别黏贴在位于机壳底部四角的圆形凹槽中,如图2-1 所示;

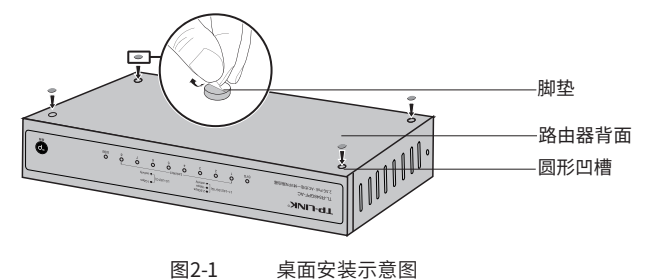

3. 将路由器翻转过来,平稳地放在桌面上。

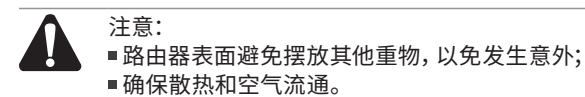

# 第3章 硬件连接

### 3.1 连接线缆

将路由器的WAN口连接Internet,LAN口连接局域网,便可组建自己的网络。

- 连接Internet
- ■如果您采用光纤接入的方式, 请用网线将路由器的WAN口和光纤收发器相连;
- 如果您采用DSL/Cable Modem接入方式, 请用网线将路由器的WAN口和Modem相连;
- ■如果您采用以太网宽带接入的方式,请用网线将路由器的WAN口与ISP提供的接口相连。

### ■ 连接局域网

用一根网线连接路由器的LAN口和局域网中的集线器、交换机,也可以与计算机直接相 连,如图3-1所示。

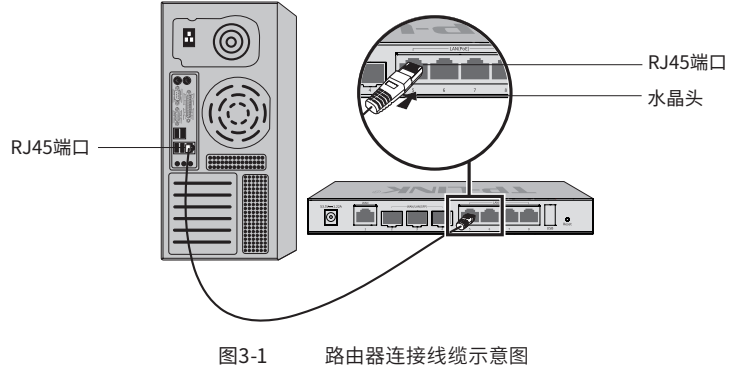

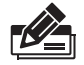

说明:<br>■对于10Base-T以太网,建议使用3类或以上UTP/STP线;

■ 对于100Base-TX以太网, 建议使用5类或以上UTP/STP线;

■ 对于1000Base-T以太网, 建议使用超5类或以上UTP/STP线;

■上电后,请检查端口指示灯状态,若Link/Act灯亮表示链路已正常连通,Link/Act灯灭表 表示链路不通,请检查链路。

### 注意:

路由器以太网口自动翻转功能默认开启,采用5类双绞线连接以太网时,标准网线或交叉 网线均可;

■不要将RJ45端口连接电话线。

## 3.2 连接 SFP/SFP+ 端口

如图 3-1 所示,连接光纤模块到 SFP 端口。

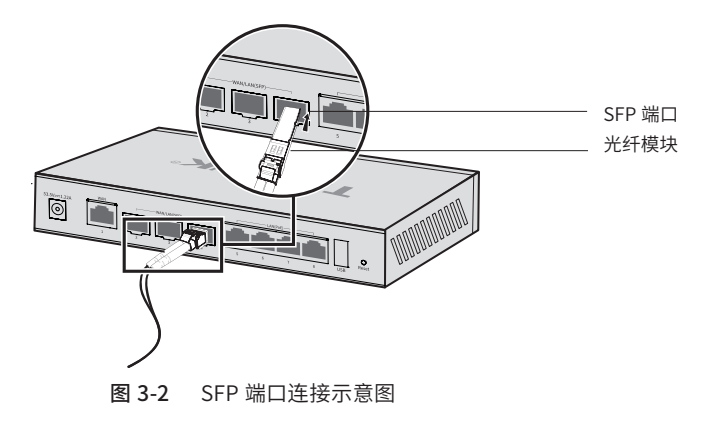

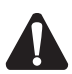

### 注意:

- 请使用千兆 SFP 光模块,推荐 TP-LINK 10G/2.5G/1G SFP 光模块产品,具体见附录 C;
- 请根据模块类型选择光纤线,多模模块对应多模光纤,单模模块对应单模光纤;
- 不允许过度弯折光纤,其曲率半径应不小于 10cm;
- 一类激光产品的激光对眼睛有伤害,请不要用眼睛直视光纤连接器,否则可能对眼睛造成伤 害。

### 3.3 连接电源适配器

TL-R6812TP-AC使用直流53.5VDC 2.4A的电源适配器,TL-R548GPF-AC使用53.5V 1.22A 的电源适配器,如下以TL-R548GPF-AC为例。

1. 检查选用电源适配器与路由器标示的电源规格要求一致;

2. 使用路由器原装电源适配器连接路由器与电源插座,如下图所示。

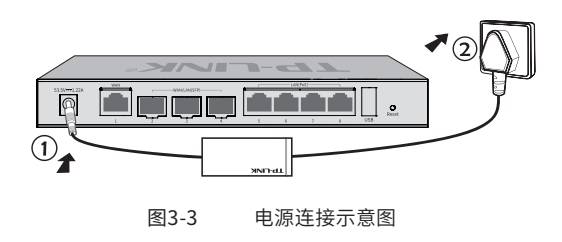

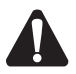

注意:

请确认设备供电电源开关的位置,以便在发生事故时,能够及时切断供电电源。

### 3.4 设备初始化

接通电源后路由器将自动进行初始化,此时指示灯会出现下列情况:

- SYS灯快闪,表示系统正在初始化;
- ■除SYS指示灯之外的所有指示灯闪烁一下后熄灭,表示系统已经完成硬件检测;

 $\overline{1}$ 

■SYS指示灯以每秒1次的频率闪烁, 表示初始化完成。

### 3.5 安装后检查

安装后请检查以下事项:

- 检查路由器周围是否有足够的散热空间,空气流通是否顺畅;
- ■检查电源插座供电是否符合路由器规格;
- 检查电源、路由器、机架等设备都已正确接地;
- 检查路由器与其它网络设备是否连接正常。

 $Q \rightarrow$ 

## 第4章 配置指南

### 4.1 设置计算机

- 1. 普通PC使用网线正确连接路由器任意一个LAN口;
- 2. 设置PC上网方式为自动获取IP地址。

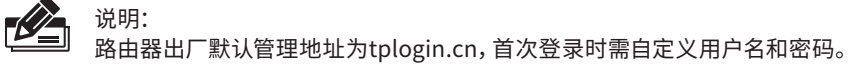

4.2 设置路由器

1. 打开IE浏览器, 在地址栏中输入tplogin.cn, 回车。

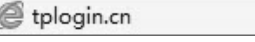

图4-1 地址栏

2. 首次登录时, 需自行设置管理员账号, 依次输入用户名及密码, 并再次输入密码以确保 和之前输入的一致,点击确认,如图4-2所示。后续登录时,使用该账号进入配置界面。

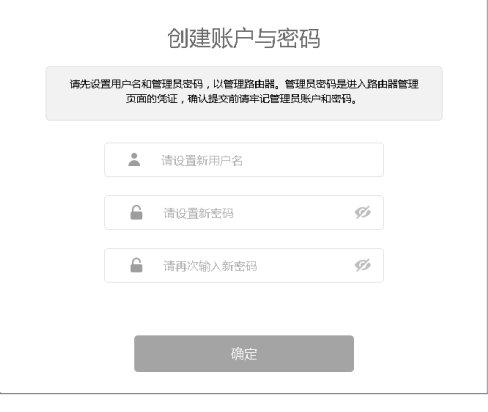

图4-2 首次登录界面

3. 登录后会进入设置向导界面, 如图4-3所示, 设备会根据当前网络连接进行检测当前连 接方式。

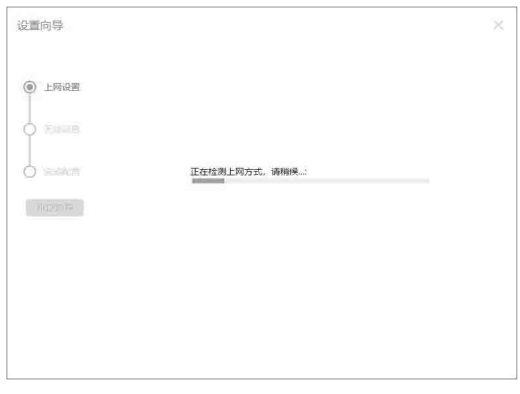

图4-3 快速配置界面

1)如果上网方式为宽带拨号上网,即ADSL虚拟拨号方式,则需要填写网络服务商提供的 上网账号和密码,如图4-4所示。

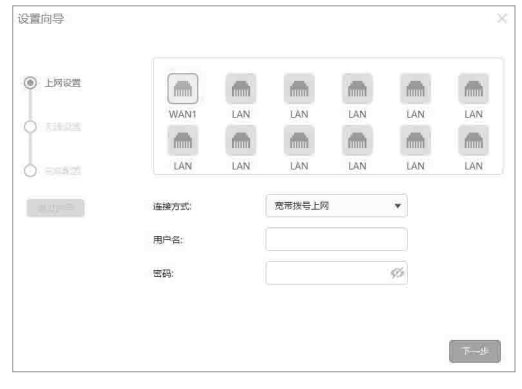

图4-4 上网方式-宽带拨号

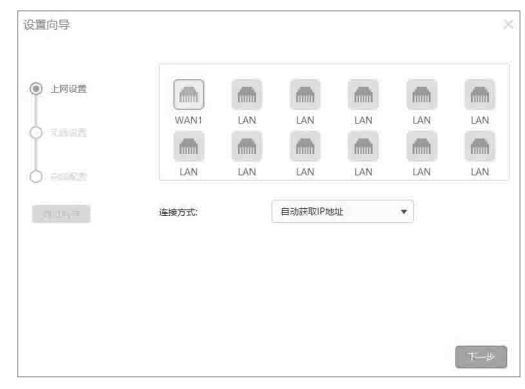

2)如果上网方式为动态IP,即可以自动从网络服务商处获取IP地址,不需要填写任何内 容,如图4-5所示。

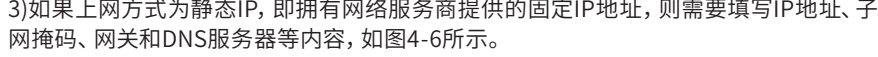

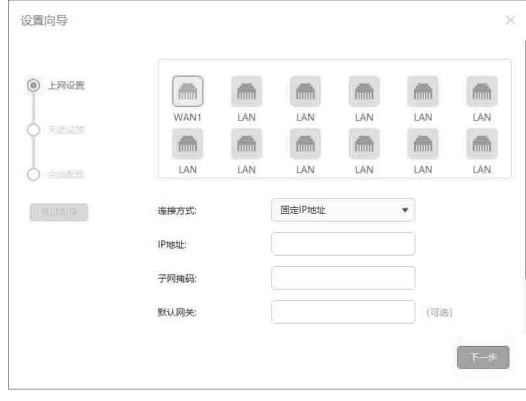

图4-6 上网方式-静态IP

4. 在完成上网方式选择后会进入无线设置, 默认多频合一开关开启, 2.4G和5G无线网络 使用相同的无线名称和密码,可以更改无线名称和密码,如图4-7所示。

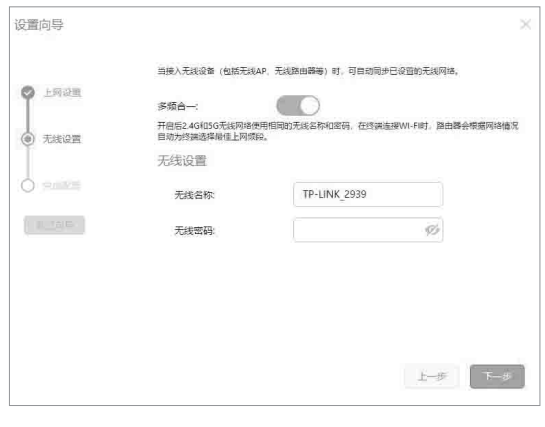

图4-7 无线设置

1)关闭多频合一开关后,可以分别设置2.4G和5G无线网络的无线名称和密码,如图4-8 所示。

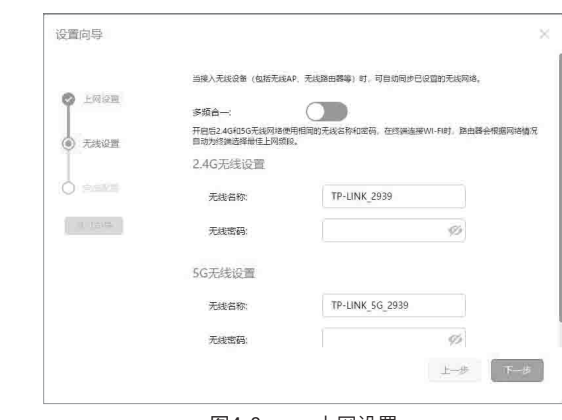

图4-8 上网设置

5. 上网设置完成后点击 "下一步" 可以预览所有配置, 如图4-9所示。

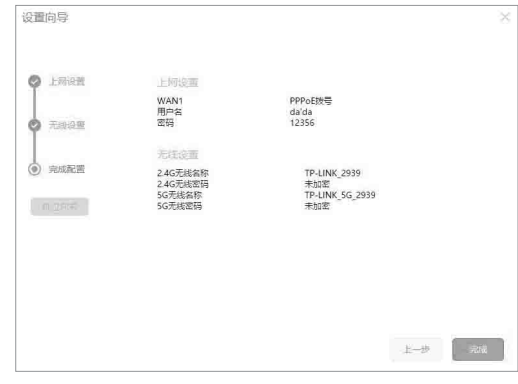

图4-9 配置预览

6. 确认无误后点击 "完成",进入如下页面, 整个配置过程大约会持续几分钟, 如果在此 连接过程中,您关闭了设置向导,该接口的配置工作仍会在后台进行。

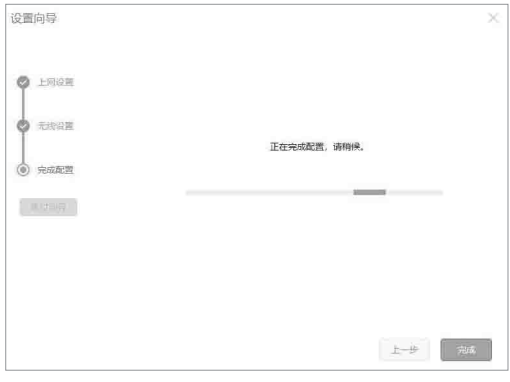

图4-10 配置页面

7. 配置功能时会提示跳过向导, 如图4-11所示, 在提示框中点击 "跳过" 可直接进入配置 页面。

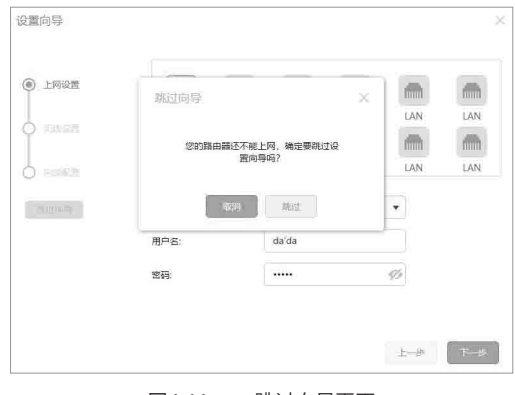

图4-11 跳过向导页面

### 4.3 登录成功

经过上述步骤即可成功登录路由器管理界面首页,点击左上角本公司的商标,您就可以很方便地访问 本公司主页(http://www.tp-link.com.cn),点击页面左侧的主菜单栏即可进行相应功能的配置。

# 第5章 云管理

本手册所有机型支持云管理,以商云APP管理界面说明,请参考如下步骤上云:

1. 确保路由器已连接网络,可实现互联网通信。

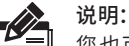

您也可以打开浏览器,在地址栏中输入ht tps://smbcloud.tp -link.com.cn/ account/login,登录进入商用网络云平台,依次点击项目集中管理>>设备列表>>添 加设备配置。

2. 扫描商云APP二维码,下载商云APP。

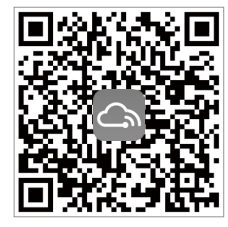

图5-1 商云APP二维码

3. 打开商云APP,依次点击:首页 >> 项目远程管理 >> 创建项目,扫描设备ID二维码添加设 备。

4. 成功添加设备后,即可在项目的设备信息页找到对应路由器条目,并对路由器进行管 理。

# 附录A 常见故障处理

问题1. 忘记路由器用户名和密码。

路由器可以通过Reset键恢复出厂设置。操作方法为:

在路由器通电的情况下,使用尖状物长按路由器的Reset按键,直至系统指 示灯快速闪烁时松开,路由器将自动恢复出厂设置并重启。恢复出厂设置 后,默认管理地址是tplogin.cn,首次登录时需自定义用户名和密码。

问题2. 无法登录路由器WEB管理界面。

请通过以下方法进行检查:

1. 观察指示灯的状态,检查相应端口线缆是否正常连接;同时确认端口没有 被禁用,可以换另外一个物理端口登录路由器;

2. 如果是通过本地计算机管理路由器,请确保本地计算机为"自动获得IP地 址";

4. 如果您之前管理过路由器,请确认是否更改过路由器管理IP或管理端口, 如果忘记了路由器的管理IP或管理端口,建议您通过Reset键将路由器恢复 出厂设置后再进行管理。

问题3. 不能正常浏览管理界面。

1. 显示异常,请升级或更换其他浏览器;

2. 窗口弹出被禁止,请降低浏览器安全设置。

# 附录B 技术参数规格

■ 硬件规格

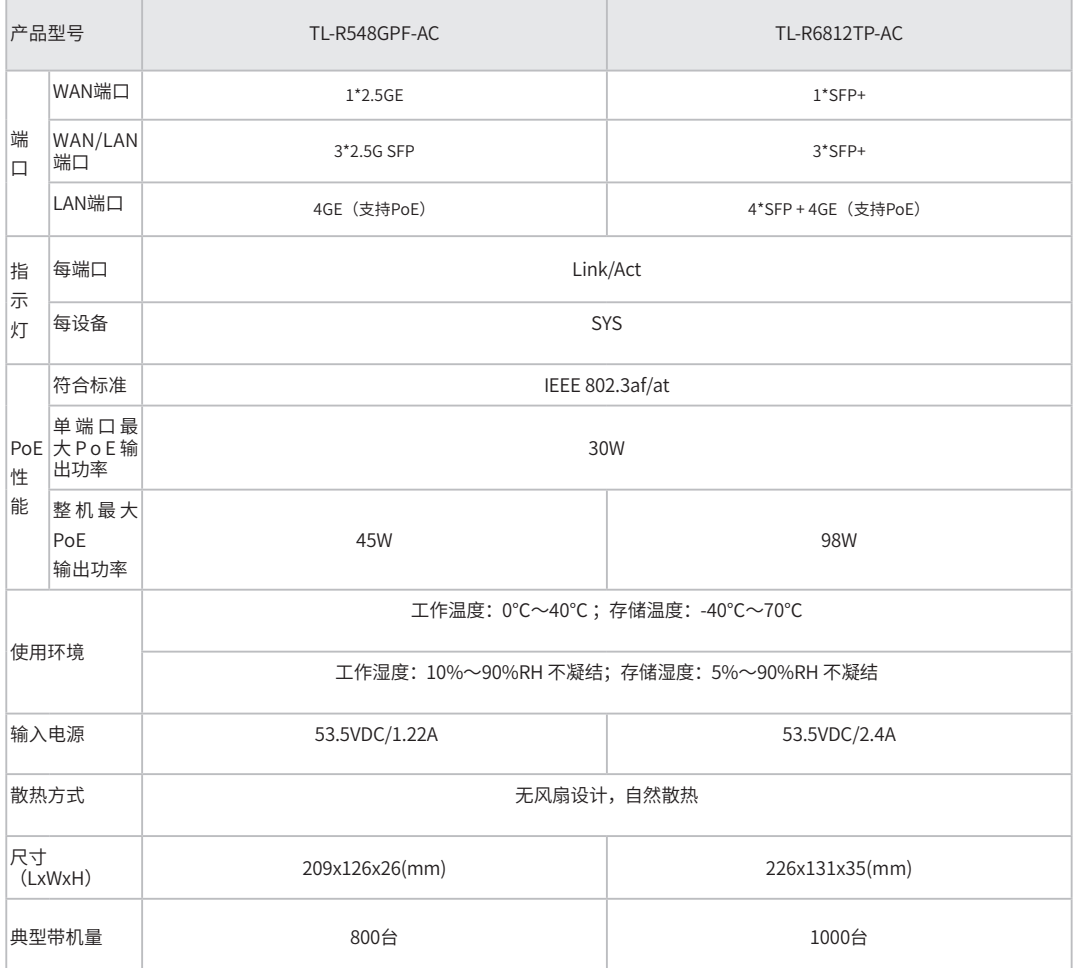

备注:1. 典型带机量仅供参考,请以实际情况为准;2. TL-R6812TP-AC 最多支持同时使用不超过3个万兆电模块。

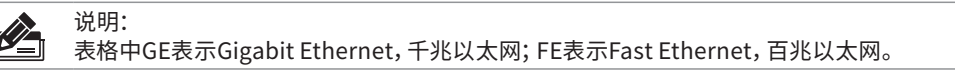

### ■ 软件规格

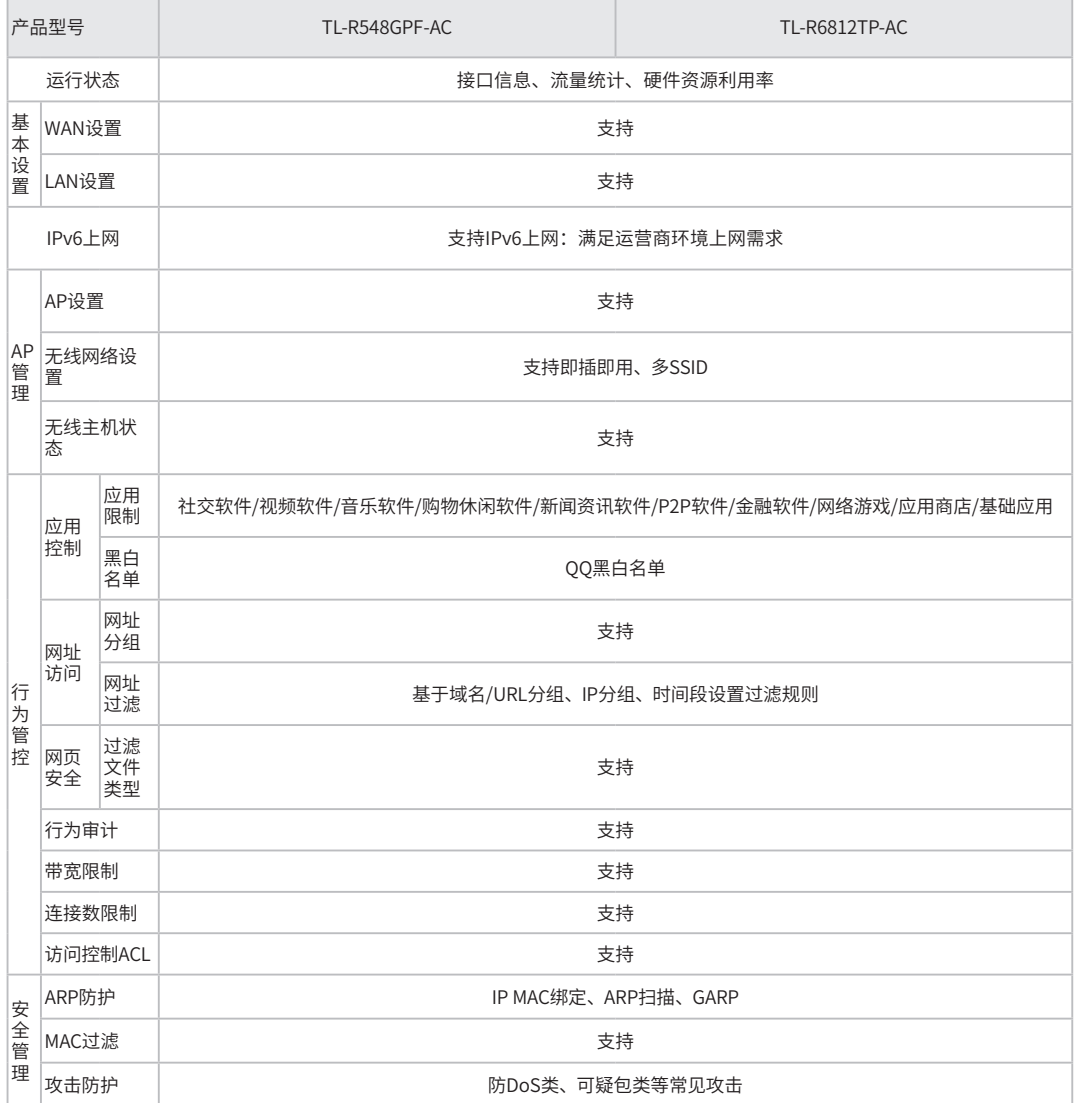

### ■ 软件规格(续)

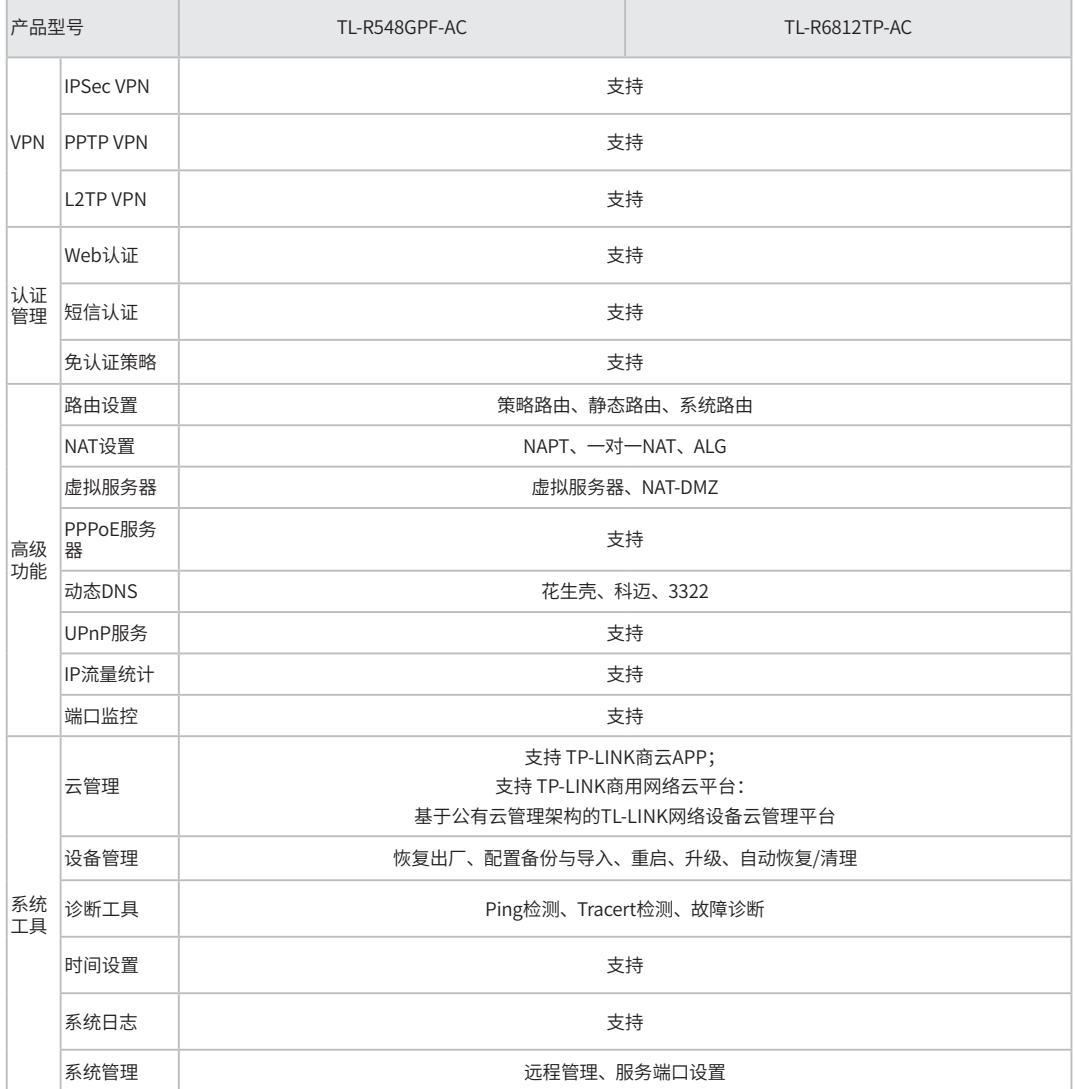

# 附录C 连接光口补充说明

#### 光纤

光纤是光导纤维的简写,是一种利用光在玻璃或塑料制成的纤维中的全反射原理而达成的光传导工具。光纤是 宽带网络中多种传输媒介中最理想的一种,具有传输容量大,传输质量好,损耗小,中继距离长等特点。

根据光纤的性质,光纤可分为单模光纤和多模光纤。

单模光纤中心玻璃芯较细,芯径一般为 9 或 10μm,只能传一种模式的光。因此其模间色散很小,适用于远程 通讯,但其色度色散(模内色散)起主要作用,这样单模光纤对光源的谱宽和稳定性都具有较高的要求,即谱 宽要窄,稳定性要好。多模光纤中心玻璃芯较粗,一般为 50 或 62.5μm,可传输多种模式的光。但其模间色散 较大,这就限制了传输数字信号的频率,而且随距离的增加会更加严重。例如 600Mbps/km 的光纤在 2km 时 则只有 300Mbps 的带宽了。因此,多模光纤传输的距离比较近,一般只有几公里。

#### 光纤模块

光模块是光纤收发一体模块的简称,由光电子器件、功能电路和光接口等组成,光电子器件包括发射和接收两 部分。光模块的作用就是光电转换,发送端把电信号转换成光信号,通过光纤传送后,接收端再把光信号转换 成电信号。

光模块根据性质可分为单模光模块和多模光模块;根据传输速率可分为百兆光模块、千兆光模块和万兆光模块等。 光模块决定了信号的最大传输距离和所使用的光纤类别。

TP-LINK路由器的万兆SFP+端口兼容单模、多模光模块,推荐使用TP-LINK公司的万兆光模块,如TL-SM512LM-300m和TL-SM512LS-10KM。TP-LINK路由器的2.5G SFP端口兼容单模光模块,以及2.5G电口模块推 荐使用TP-LINK公司的2.5G光模块TL-SM411LSA/B-5km及2.5G电口模块TL-SM410U。

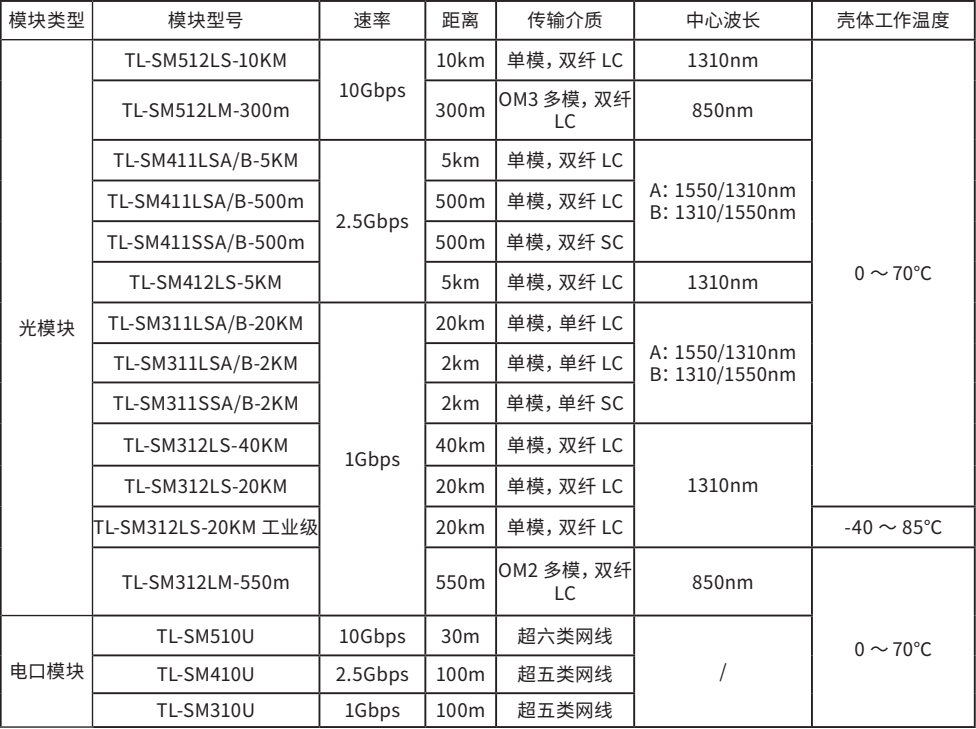

下表提供了多款光模块的具体参数,以供参考。

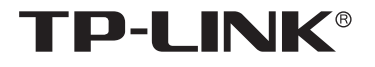

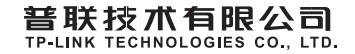

公司地址:深圳市南山区深南路科技园工业厂房24栋南段1层、3-5层、28栋北段1-4层 公司网址:http://www.tp-link.com.cn 技木支持E-mail:smb@tp-link.com.cn 技术支持热线:400-8863-400 7103504146 REV1.0.2